# **Mailboxes**

This section covers the following topics:

- [What is a Mailbox?](#page-0-0)
- [Broadcasting a Message](#page-0-1)
- [Receiving a Message](#page-1-0)
- [Mailbox ID](#page-2-0)
- [Components of a Mailbox Profile](#page-2-1)
- [Creating and Maintaining Mailbox Profiles](#page-4-0)

## <span id="page-0-0"></span>**What is a Mailbox?**

A mailbox is an information screen which may be used to broadcast messages to Natural users. It can best be described as a notice board.

Mailboxes may be assigned to users and/or to libraries.

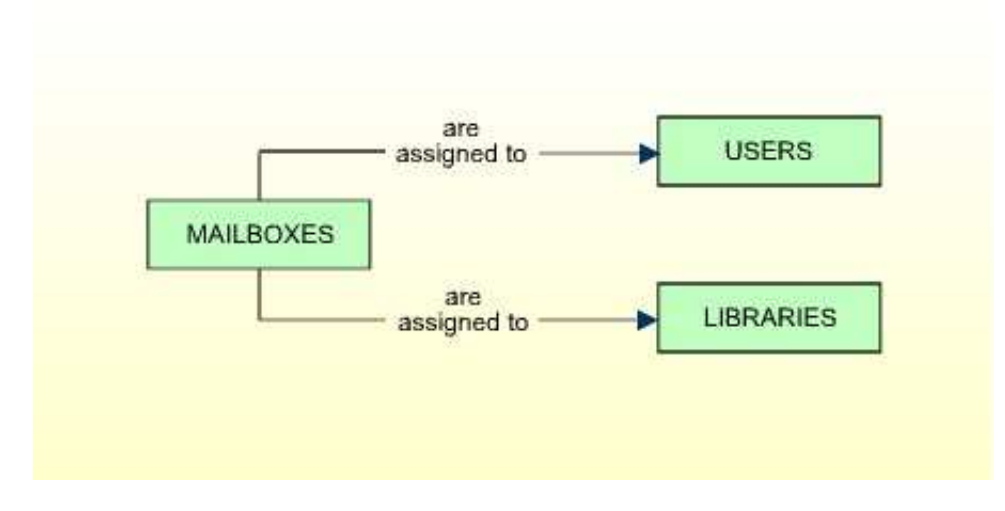

When a user logs on to a library, the mailboxes assigned to his or her security profile, as well as the mailboxes assigned to the security profile of the library, will be displayed to the user.

You create a mailbox by defining it to Natural Security, that is, creating a security profile for it.

## <span id="page-0-1"></span>**Broadcasting a Message**

Everybody specified as a *mailer* in a mailbox security profile may use the mailbox. If a group is specified as a mailer, every user contained in the group may use the mailbox. If no mailer is specified, any user may use the mailbox.

A mailer can invoke a mailbox with the Natural system command MAIL (provided that the mailer is logged on to a library for which command mode is allowed).

#### **Examples:**

**MAIL FUGAZI**

This command invokes the message screen of the mailbox FUGAZI.

**MAIL ?**

This command displays a list of all mailboxes which the mailer may use; the mailer can then select a mailbox from the list.

Once the desired mailbox is invoked, the mailer may enter a message, add text to or delete text from an existing message, or change the "Valid from/to" dates.

Mailers have access only to the message screen of a mailbox, not to the mailbox security profile. Owners may also broadcast messages, as they have access to a mailbox message screen via the security profile. However, it is only mailers who may use the MAIL command.

### <span id="page-1-0"></span>**Receiving a Message**

Once a mailbox is defined, it may be assigned to users and libraries by entering the mailbox ID in the "Mailboxes" window (under "Additional Options") of the respective user security profiles and library security profiles.

Owner logic applies to the assigning of mailboxes; that is, if owners are specified in the mailbox profile (see [Components of a Mailbox Profile](#page-2-1) below), only these owners will be allowed to assign the mailbox to a user or library.

Mailboxes will be displayed to a user immediately after every successful logon to a library. The following mailboxes will be displayed to the user in the following order:

- 1. all mailboxes assigned to the user;
- 2. all mailboxes assigned to the library;
- 3. all mailboxes assigned to the group via which the user is logged on (if the library is people-protected and the user is linked via a group);
- 4. all mailboxes assigned to the user's terminal and all mailboxes assigned to the group via which the terminal is linked (if the library is terminal-protected ("Terminal-protected" set to "A")).

If one mailbox would have to be displayed more than once to a user (for example, if the same mailbox is assigned to the user's own security profile as well as to that of the group via which he/she is linked), it will only be displayed once; a repeated display will be suppressed.

The display of mailboxes cannot be suppressed by the user.

A mailbox will not be displayed

- if it is empty, that is, if it contains nothing but blanks;
- if the "Valid from" date has not yet been reached, or the "Valid to" date has passed.

## <span id="page-2-0"></span>**Mailbox ID**

Mailbox IDs are used by Natural Security to identify mailboxes and their security profiles.

A mailbox ID may be up to 8 characters long, it must start with an alphabetical character, and it must be unique amongst all mailbox IDs defined to Natural Security.

Before you start defining mailboxes, it may be advisable to conceive a logical system of mailbox IDs; this will help you to identify mailboxes easier when doing Natural Security maintenance.

#### **Mailbox for Initial Logon**

The mailbox ID "1INITIAL" serves a special purpose: if you define a mailbox with this mailbox ID, it will be displayed to every user after a successful initial logon to Natural.

The mailbox 1INITIAL need not be assigned to any user or library.

### <span id="page-2-1"></span>**Components of a Mailbox Profile**

The following screen shows an example of a mailbox security profile:

```
13:00:00 *** NATURAL SECURITY *** 2008-10-31
                                      - Modify Mailbox - 
 Mailbox ID: MAIL2112 Created: 2007-09-14 by: SAG
 Mailb.Name: MAILBOX YYZ Modified: 2008-10-12 by: SAG
  Last mailed on .. 2008-06-11 at: 12:00:58 by: IW 
  Valid from ...... 1999-12-31 to 2699-12-31 
  ------------- Mailbox Security Notes ------------- Mailers- -- Owners -- 
                                                              \qquad \qquad \blacksquare AD_
                                                               \blacksquare HW\blacksquare __________________________________________________ IW______ ________ _ 
 __________________________________________________ ________ ________ _ 
 __________________________________________________ ________ ________ _ 
 __________________________________________________ ________ ________ _ 
 __________________________________________________ ________ ________ _ 
 __________________________________________________ ________ ________ _ 
\frac{1}{2} , and the set of the set of the set of the set of the set of the set of the set of the set of the set of the set of the set of the set of the set of the set of the set of the set of the set of the set of the set
\frac{1}{2} , and the set of the set of the set of the set of the set of the set of the set of the set of the set of the set of the set of the set of the set of the set of the set of the set of the set of the set of the set
           -------------------------------------------------- --------- ------------- 
  Enter-PF1---PF2---PF3---PF4---PF5---PF6---PF7---PF8---PF9---PF10--PF11--PF12---
         Help PrevM Exit AddOp Flip Canc
```
The individual components of a mailbox security profile are explained below.

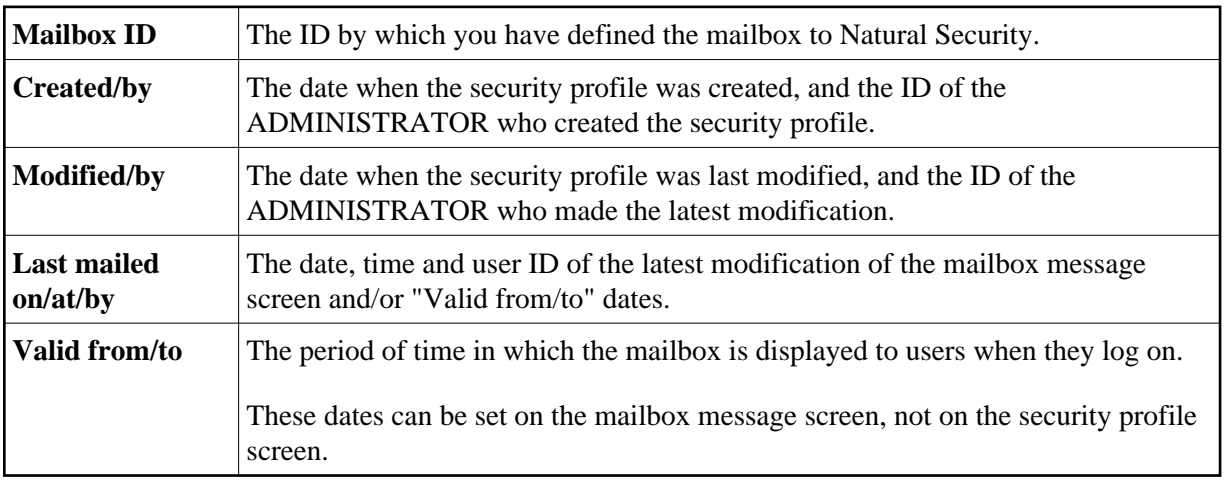

The following items of information are entered by Natural Security:

You may specify the following items as part of a mailbox security profile:

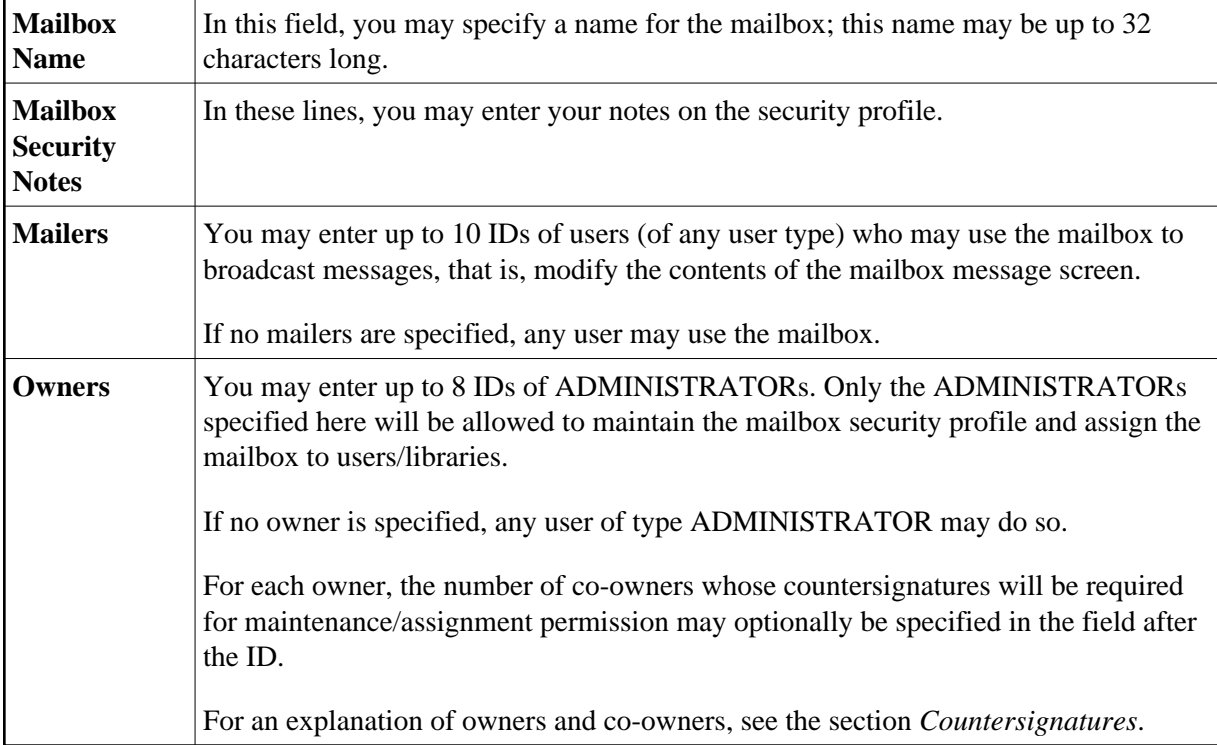

If you press PF4 on the Add Mailbox screen, the message screen of the mailbox will be displayed:

```
 13:00:27 *** Mailbox Message Screen *** 2008-10-31
    Mailbox ID ... MAIL2112 Valid from 2008-05-24 to 2699-12-31 
    Last mailed on 2008-06-11 at 12:00:58 by IW 
    +--------------------------------------------------------------+ 
    I THERE IS UNREST IN THE FOREST I 
    I THERE IS TROUBLE WITH THE TREES I 
   I FOR THE MAPLES WANT MORE SUNLIGHT I
    I AND THE OAKS IGNORE THEIR PLEAS I 
 I I 
 I I 
 I I 
 I I 
 I I 
 I I 
 I I 
 I I 
 I I 
 I I 
 I I 
 I I 
    +--------------------------------------------------------------+
```
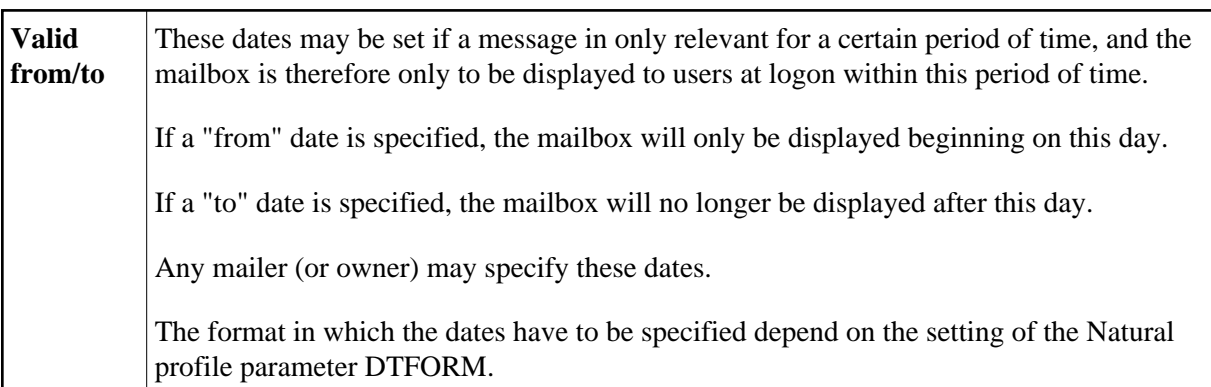

## <span id="page-4-0"></span>**Creating and Maintaining Mailbox Profiles**

This section describes the functions used to create and maintain mailbox profiles. It covers the following topics:

- **•** [Invoking Mailbox Maintenance](#page-5-0)
- [Adding a New Mailbox](#page-5-1)
- [Selecting Existing Mailboxes for Processing](#page-5-2)
- [Copying a Mailbox](#page-6-0)
- [Modifying a Mailbox](#page-7-0)
- [Renaming a Mailbox](#page-7-1)
- [Deleting a Mailbox](#page-7-2)

[Displaying a Mailbox](#page-8-0)

#### <span id="page-5-0"></span>**Invoking Mailbox Maintenance**

On the Main Menu, enter code "M" for "Maintenance". A window will be displayed.

In the window, mark object type "Mailbox" with a character or with the cursor. The Mailbox Maintenance selection list will be displayed.

From this selection list, you invoke all mailbox maintenance functions as described below.

### <span id="page-5-1"></span>**Adding a New Mailbox**

The Add Mailbox function is used to define new mailboxes to Natural Security, that is, create mailbox security profiles.

To add a new mailbox security profile, enter the command ADD in the command line of the Mailbox Maintenance selection list.

A window will be displayed. In this window, you enter a [mailbox ID.](#page-2-0)

The Add Mailbox screen will be displayed. On this screen you may define a security profile for the mailbox. The items you may define or specify are explained under *[Components of a Mailbox Profile](#page-2-1)* above.

When you add a new mailbox, the owners specified in your own user security profile will automatically be copied into the mailbox security profile you are creating.

### <span id="page-5-2"></span>**Selecting Existing Mailboxes for Processing**

When you invoke Mailbox Maintenance, a list of all mailboxes that have been defined to Natural Security will be displayed.

If you do not wish to get a list of all existing mailboxes but would like only certain mailboxes to be listed, you may use the Start Value option as described in the section *Finding Your Way In Natural Security*.

On the Main Menu, enter code "M" for "Maintenance".

A window will be displayed. In the window, mark object type "Mailbox" with a character or with the cursor (and, if desired, enter a start value).

The Mailbox Maintenance selection list will be displayed:

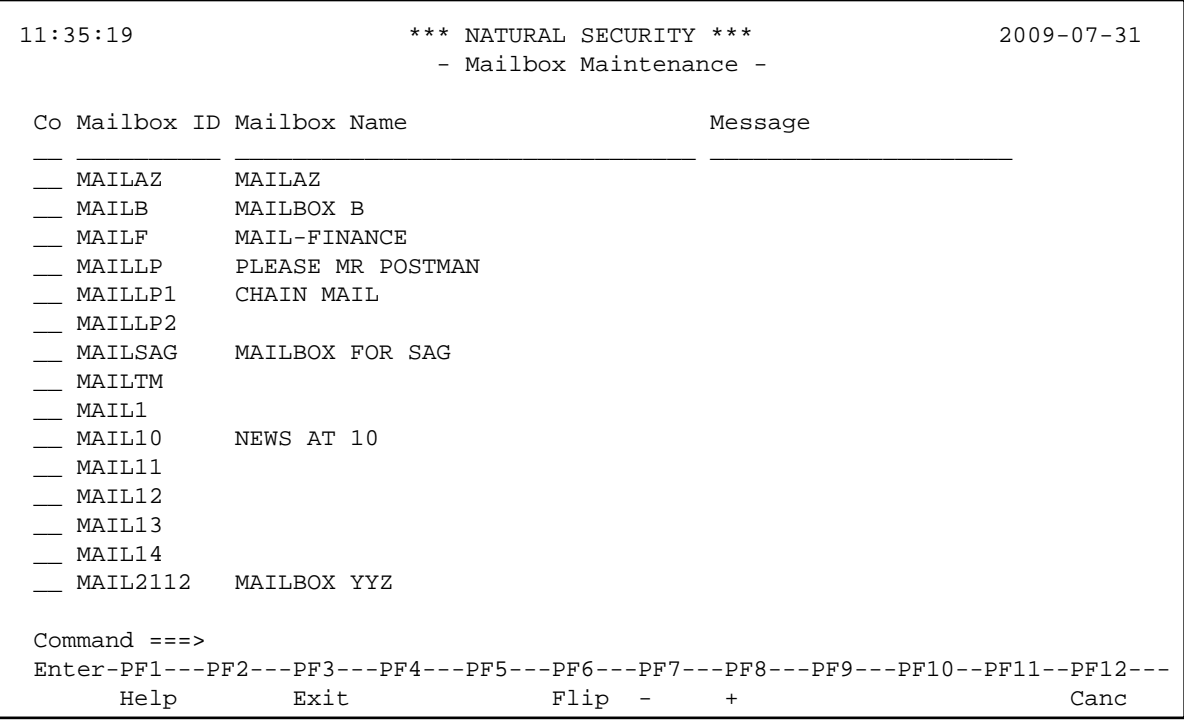

For each mailbox, its ID and name are displayed.

The list can be scrolled as described in the section *Finding Your Way In Natural Security* .

The following mailbox maintenance functions are available (possible code abbreviations are underlined):

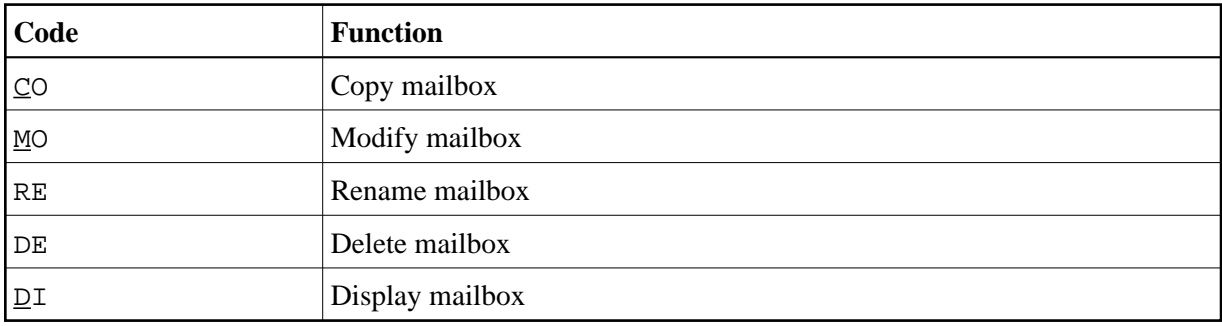

To invoke a specific function for a mailbox, you mark the mailbox with the appropriate function code in column "Co".

You may select various mailboxes for various functions at the same time; that is, you can mark several mailboxes on the screen with a function code. For each mailbox marked, the appropriate processing screen will be displayed. You may then perform for one mailbox after another the selected functions.

#### <span id="page-6-0"></span>**Copying a Mailbox**

The Copy Mailbox function is used to define a new mailbox to Natural Security by creating a security profile which is identical to an existing mailbox security profile.

#### **What is Copied?**

All components you defined for the existing security profile will be copied into the new mailbox security profile - except the owners (these will be copied from your own user security profile into the new mailbox security profile you are creating).

#### **How to Copy**

On the Mailbox Maintenance selection list, mark the mailbox whose security profile you wish to duplicate with function code "CO".

A window will be displayed. In this window, enter the ID and the name of the "new" mailbox.

The Copy Mailbox screen will be displayed showing the new security profile.

The components of the security profile you may define or modify are explained under *[Components of a](#page-2-1) [Mailbox Profile](#page-2-1)* above.

### <span id="page-7-0"></span>**Modifying a Mailbox**

The Modify Mailbox function is used to change an existing mailbox security profile.

On the Mailbox Maintenance selection list, mark the mailbox whose security profile you wish to change with function code "MO".

The Modify Mailbox screen will be displayed. On this screen you may modify the mailbox's security profile. The items you may define or modify are explained under *[Components of a Mailbox Profile](#page-2-1)* above.

### <span id="page-7-1"></span>**Renaming a Mailbox**

The Rename Mailbox function allows you to change the mailbox ID of an existing mailbox security profile.

On the Mailbox Maintenance selection list, you mark the mailbox whose ID you wish to change with function code "RE". A window will be displayed in which you can enter a new ID for the mailbox (and, optionally, change its name).

#### <span id="page-7-2"></span>**Deleting a Mailbox**

The Delete Mailbox function is used to delete an existing mailbox.

On the Mailbox Maintenance selection list, mark the mailbox you wish to delete with function code "DE". A window will be displayed.

- If you have invoked the Delete Mailbox function and should then decide against deleting the given mailbox, leave the Delete Mailbox window by pressing ENTER without having typed in anything.
- If you wish to delete the given mailbox, enter the mailbox ID in the window to confirm the deletion.

When you delete a mailbox, the mailbox ID will simultaneously be deleted from the security profiles of the users and libraries it has been assigned to.

If you mark more than one mailbox with "DE", a window will appear in which you are asked whether you wish to confirm the deletion of each mailbox with entering the mailbox ID, or whether all mailboxes selected for deletion are to be deleted without this individual confirmation. Be careful not to delete a mailbox accidentally.

#### <span id="page-8-0"></span>**Displaying a Mailbox**

The Display Mailbox function is used to view an existing mailbox security profile.

On the Mailbox Maintenance selection list, mark the mailbox you wish to be displayed with function code "DI".

The Display Mailbox screen will be displayed, showing the security profile of the selected mailbox.

The individual components of the security profile are explained under *[Components of a Mailbox Profile](#page-2-1)* above.

To view the message screen of the mailbox, press PF4 on the Display Mailbox screen.